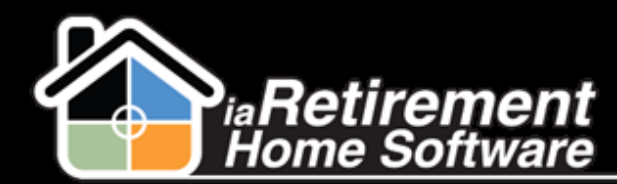

#### Create a Move-In Planner

# How to Create a Move-In Planner

## **Description**

Use the Move-In Planner to record a deposit, book a suite, facilitate the handoff between sales and operations, and most importantly, to coordinate a seamless transition for your residents. There are three requirements to create a Move-In Planner: a deposit, an assigned suite, and a specific move-in date.

The system will:

- **谷 Create a Move-In Planner**
- **谷** Record a deposit
- **谷** Reserve the suite
- Change the **Prospect | Sales Stage** to *Deposit*
- Change the **Prospect | Create Move-In Planner** to *Created*
- **EXT** Insert a history activity line on the prospect record

CHATTER TIP!  $\rightarrow$  Use Chatter Feeds to notify all appropriate team members of a new deposit.

## **Step by Step**

- **1** Navigate to the Prospect's profile
- 2 Click **Create Move-In Planner**
- 3 Verify and, if necessary, correct the Prospect and 2<sup>nd</sup> Occupant Information in the top two sections

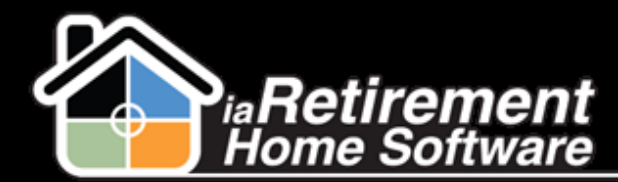

#### Create a Move-In Planner

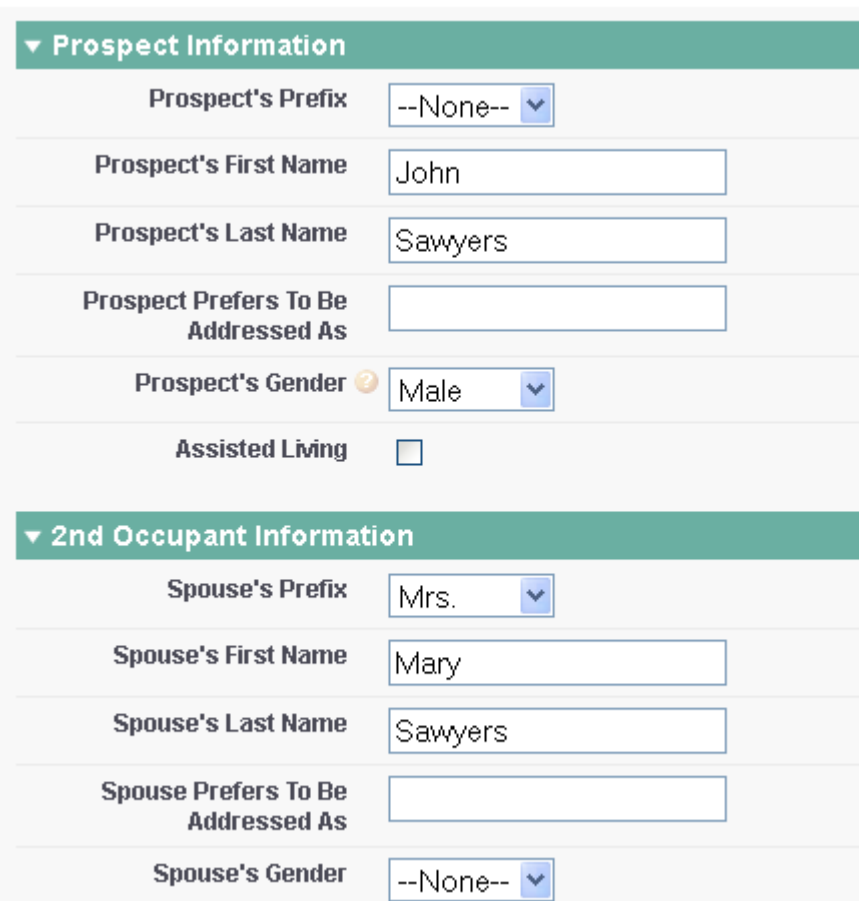

- Select the **New Prospect Status**
- Select the **Stay Type**
- Specify the **Preferred Suite**
- Specify the **Anticipated Move-In Date**
- Enter the **Deposit Amount**
- Select the **Payment Type** (Note: If your system is configured to create a Move-In Planner without a deposit, select *No Deposit* and leave the Deposit Amount *\$0)*
- Specify the **Deposit Date** (Note: Not required if *No Deposit)*
- Review your information and select *Yes* in the **Create Move-In Planner** picklist
- Click **Save**

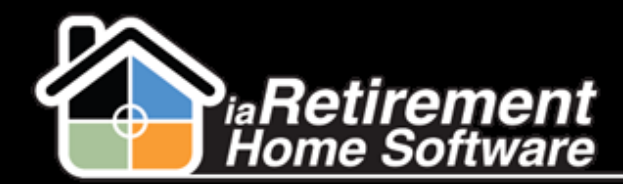

# Create a Move-In Planner

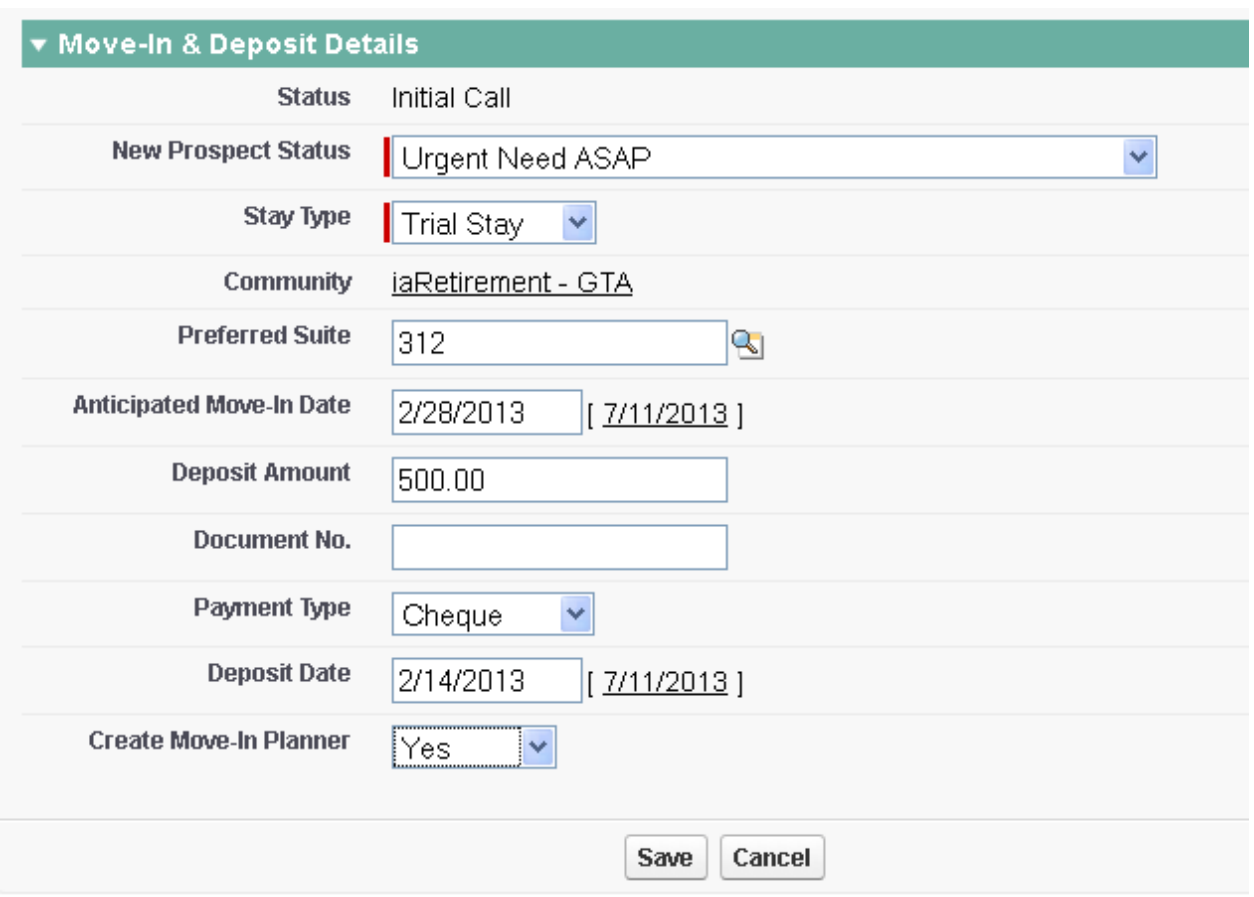